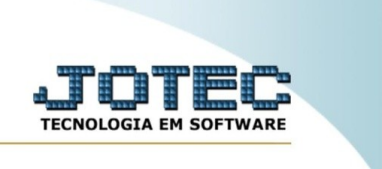

## **Relatório de arquivos anexos**

Explicação: este relatório apresenta os arquivos anexos contidos no sistema, a partir dos filtros selecionados.

No menu inicial do sistema, acesse o módulo "CRM – SAC".

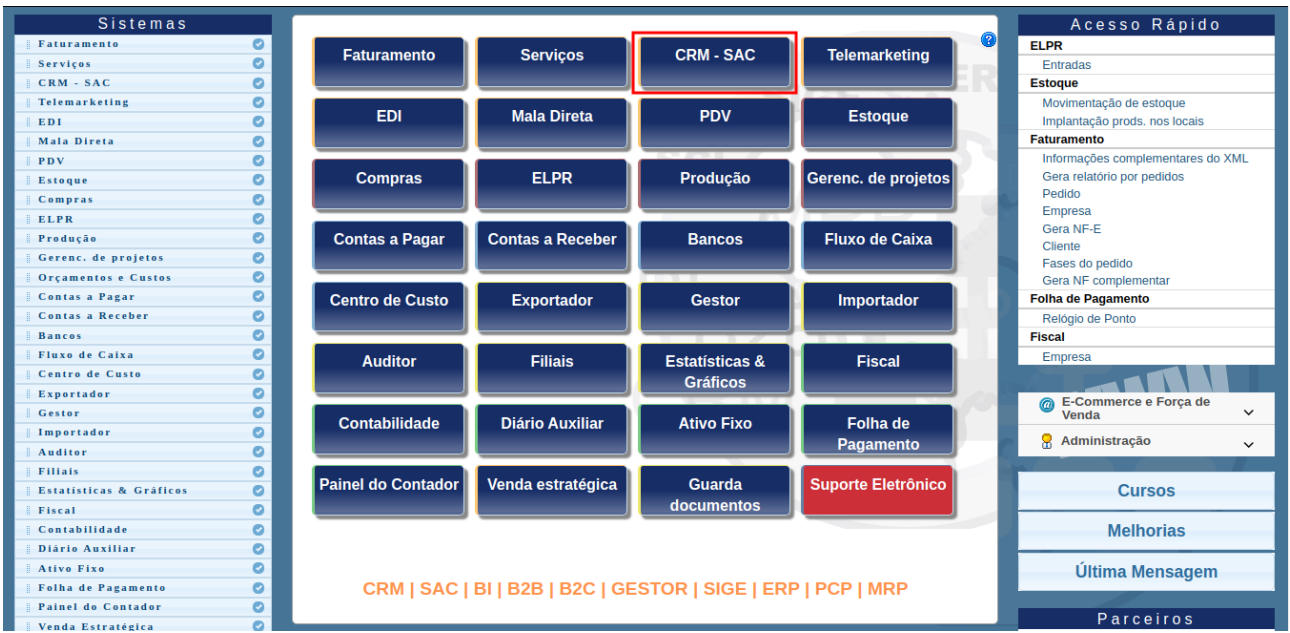

## Na aba "relatório", clique na opção "Arquivos anexos".

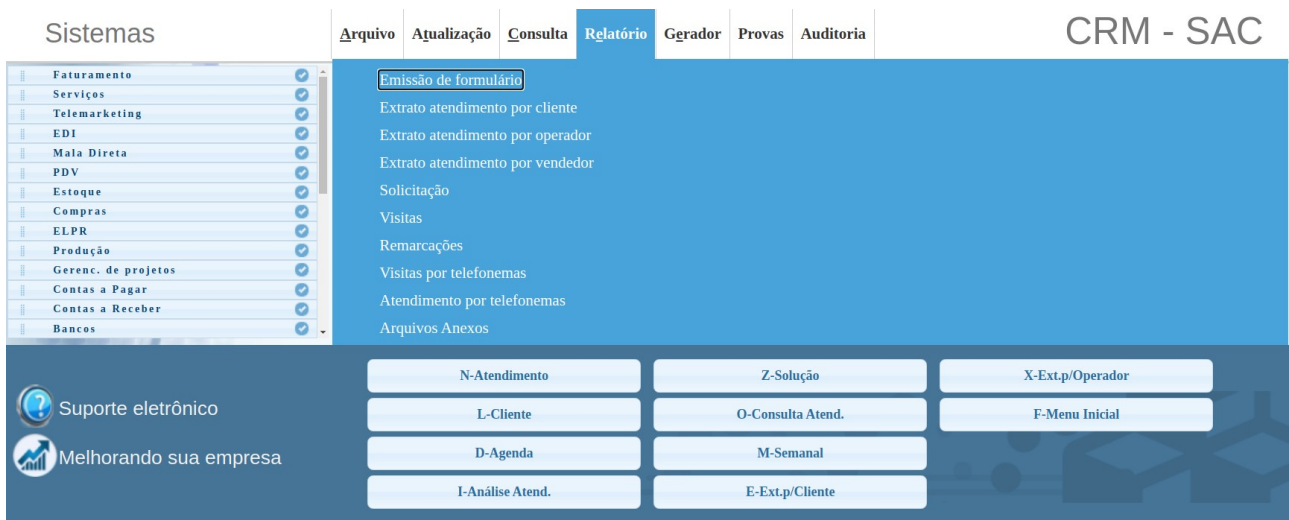

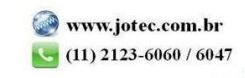

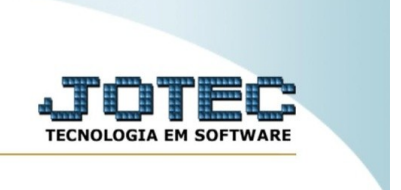

Insira os filtros desejados a serem considerados no processamento. Por fim, clique em "emite" para gerar o relatório.

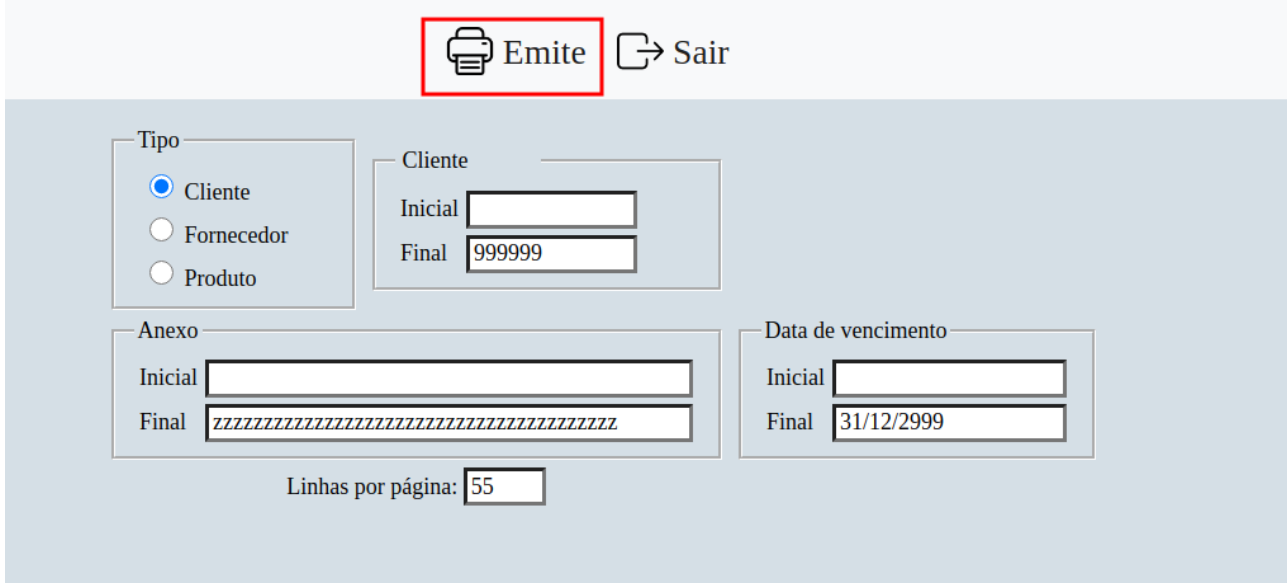

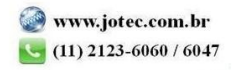